# **MCT15**

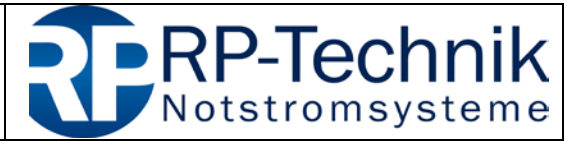

Kurzanleitung für Firmware-Update / quick reference for firmware update  $\frac{1}{2}$  Seite 1 von 5

Dieses Dokument dient dem Servicetechniker beim Firmware-Update von Baugruppen von RP-Technik als Hilfestellung. Seine Aktualität sollte in regelmäßigen Abständen geprüft werden. Die jeweils aktuelle Version kann über das Verzeichnis

[http://www.rptechnik.de/index.php/de/component/docman/cat\\_view/6-module](http://www.rptechnik.de/index.php/de/component/docman/cat_view/6-module-modules/456-mct-15.html?Itemid)[modules/456-mct-15.html?Itemid=](http://www.rptechnik.de/index.php/de/component/docman/cat_view/6-module-modules/456-mct-15.html?Itemid)

heruntergeladen werden. Hier finden sich auch die Firmware-Dateien für die einzelnen Baugruppen.

Als Programmiersoftware ist das kostenlose Programm MPLAB IPE zu verwenden, welches kostenlos von der Microchip-Website heruntergeladen werden kann. In dieser Anleitung wird auf Version 3.15 Bezug genommen:

[http://ww1.microchip.com/downloads/en/DeviceDoc/MPLABX-v3.15-windows](http://ww1.microchip.com/downloads/en/DeviceDoc/MPLABX-v3.15-windows-installer.exe)[installer.exe](http://ww1.microchip.com/downloads/en/DeviceDoc/MPLABX-v3.15-windows-installer.exe)

Hinweis: Während des Installationsvorganges nur "IPE" auswählen, der Teil "IDE" wird nicht benötigt.

## **1. Voreinstellungen Programmiersoftware MPLAB IPE**

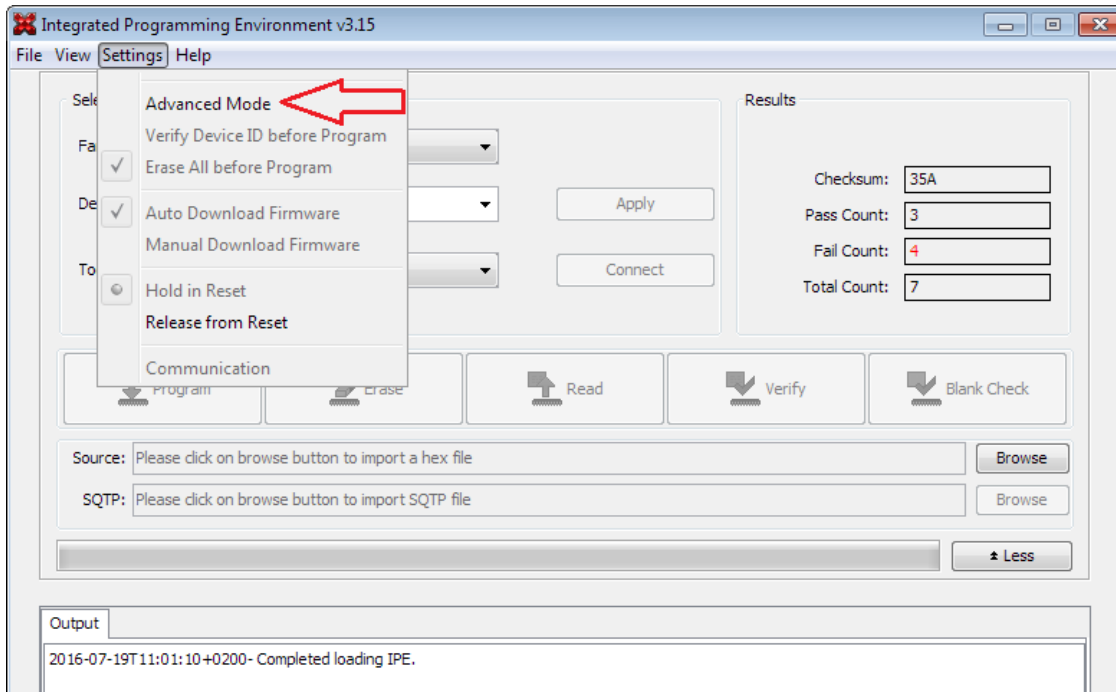

1. *Advanced Mode* aktivieren:

- 2. Passwort *microchip* eingeben (Anhaken von *Remember Password* erspart später neuerliches Eingeben)
	- *Log on* zur Bestätigung klicken:

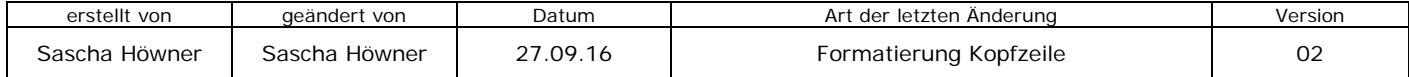

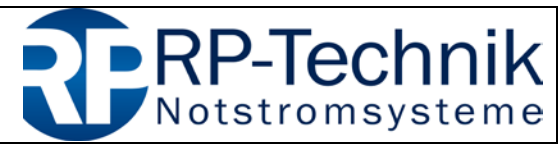

Kurzanleitung für Firmware-Update / quick reference for firmware update | Seite 2 von 5

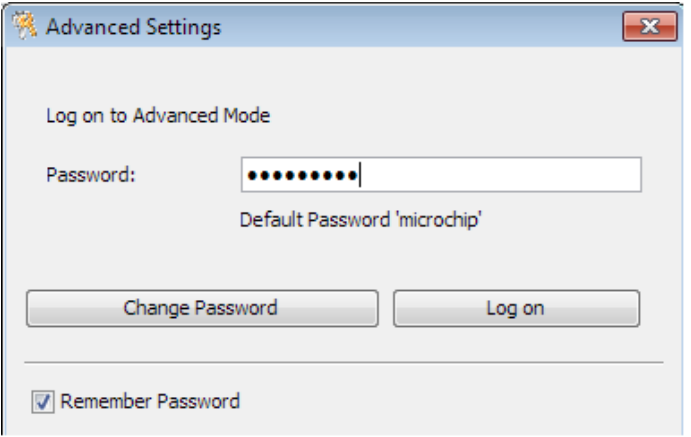

- 3. links die Seite *Power* auswählen
	- *Power Target Circuit from Tool* anhaken, dies versorgt den zu programmierenden Prozessor mit Spannung aus dem Programmieradapter (PICkit3)
	- VDD: *4.5V* auswählen
	- diese Eingaben werden ohne Bestätigung übernommen
	- auf die Seite *Operate* zurückkehren

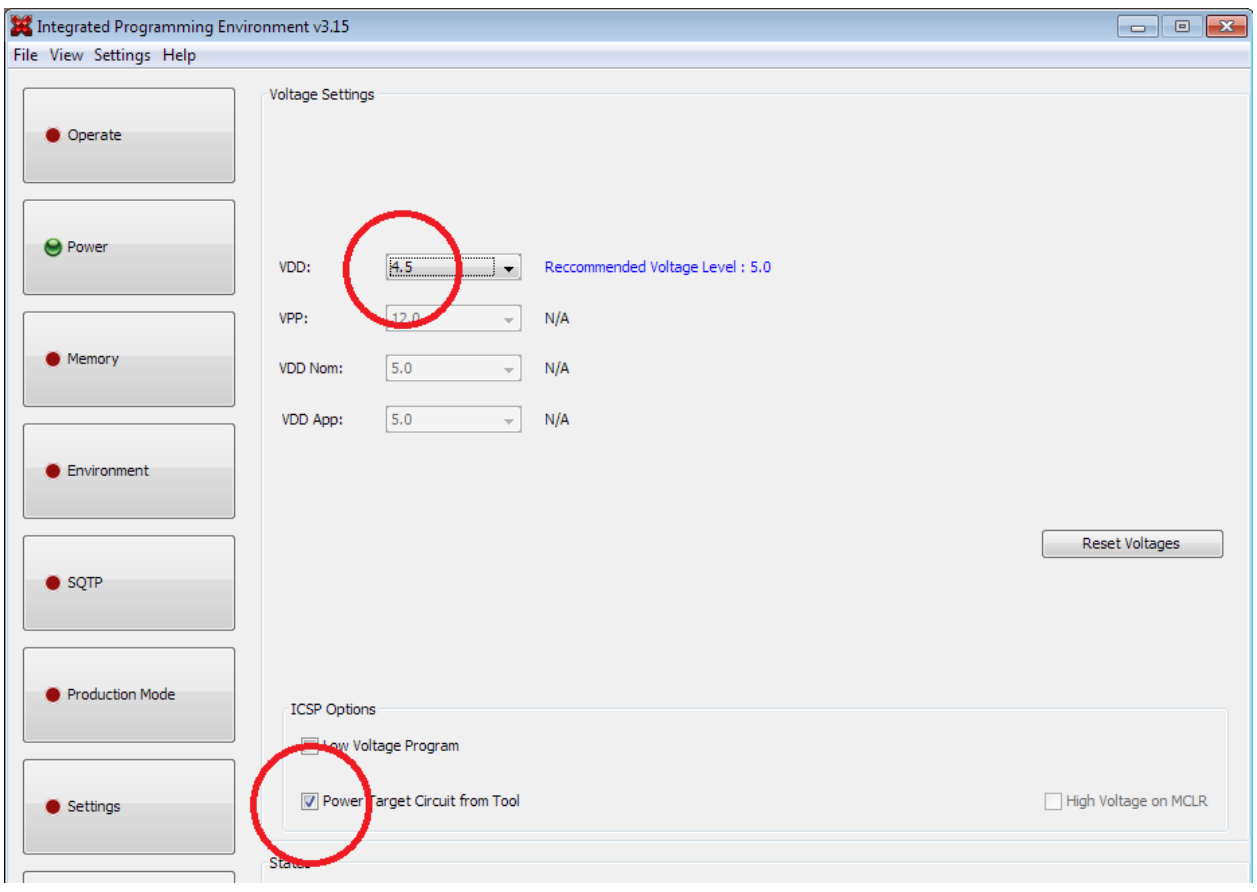

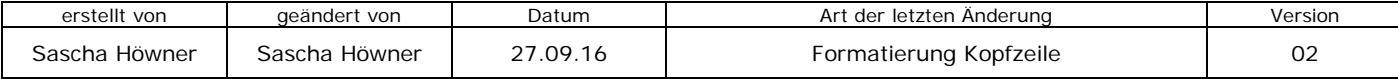

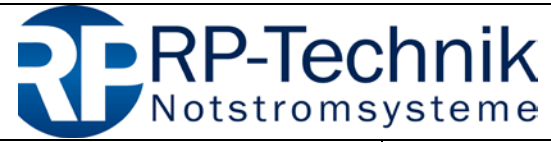

Kurzanleitung für Firmware-Update / quick reference for firmware update  $\frac{1}{2}$  Seite 3 von 5

## **2. Prozessortyp und Firmware auswählen**

Die Baugruppe MCT basiert auf dem Controller

### **PIC18F4620**

Diesen in der Liste *Device* auswählen.

Nun die Firmwaredatei (\*.hex) über *Source: Browse* laden. Am Ende des Dateinamens ist eine 4-stellige Prüfsumme angegeben, diese muss nach dem Laden der Datei im Feld *Checksum* lesbar sein:

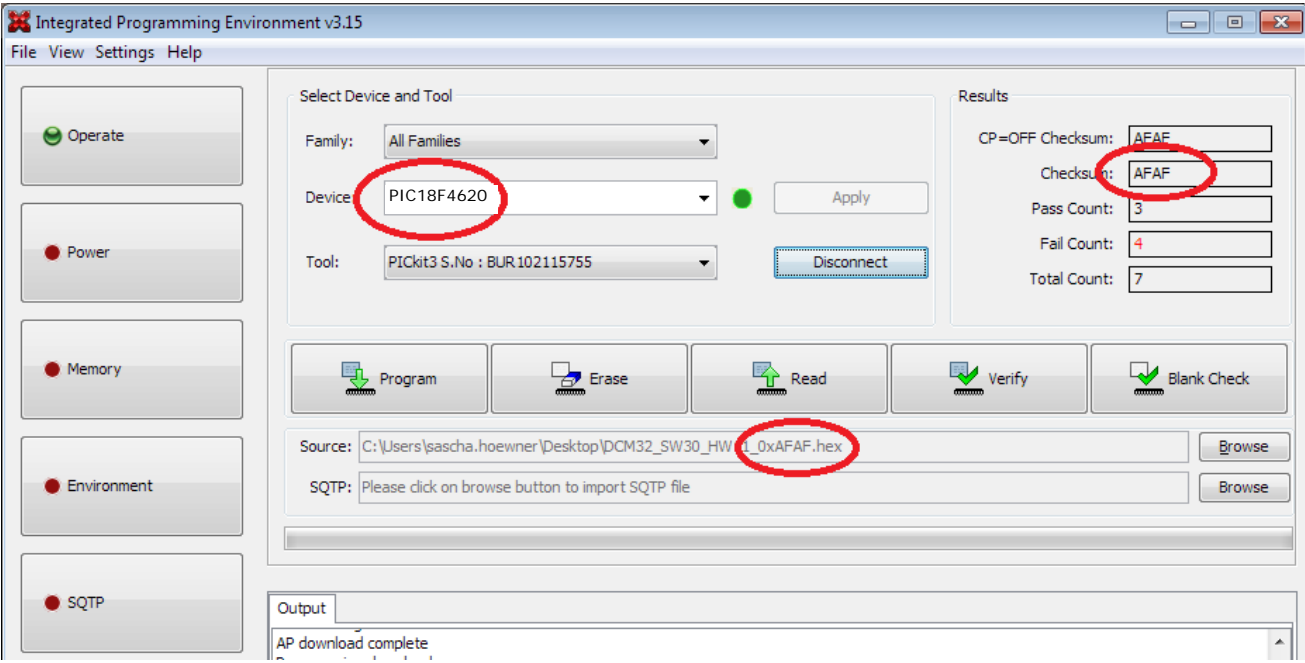

Wurde das PICkit3 zu diesem Zeitpunkt bereits mit dem PC verbunden, wird es in der Zeile *Tool* angezeigt. Andernfalls jetzt anstecken. Dann mittels Klicken auf *Connect* das PICkit3 auswählen.

Evtl. wird die folgende Fehlermeldung ausgegeben. Diese mit *OK* bestätigen:

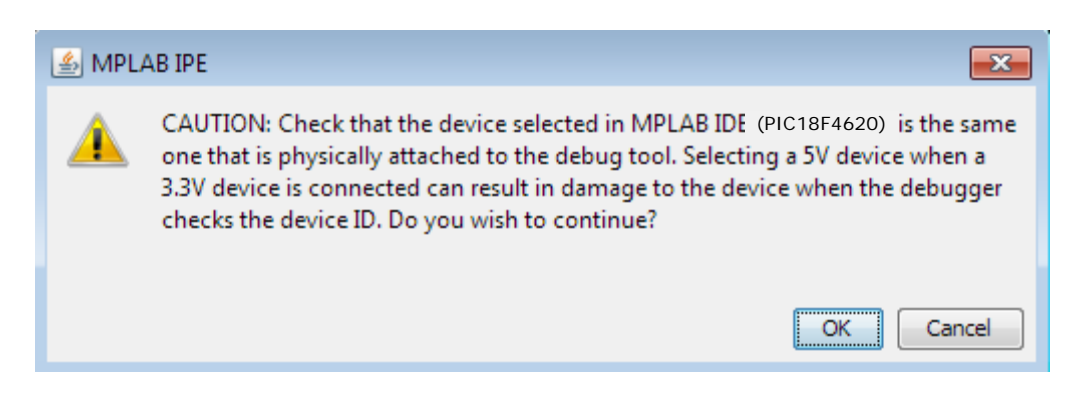

Sollte diese Meldung auch bei anderen Schritten dieser Anleitung erscheinen, so handelt es sich nicht um eine Fehlbedienung – bitte jeweils mit *OK* bestätigen.

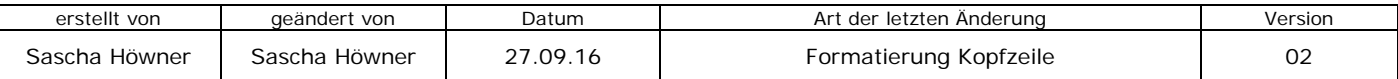

# **MCT15**

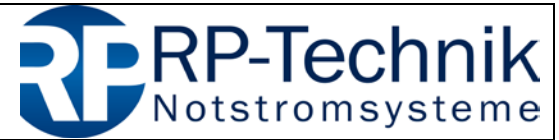

Kurzanleitung für Firmware-Update / quick reference for firmware update  $\frac{1}{2}$  Seite 4 von 5

## **3. Lokalisierung des Programmieranschlusses am Modul**

Nun das PICkit3 an den eingekreisten Anschluss der Baugruppe mittels Adapterkabel 5-3x2 anstecken. Vorher den Jumper entfernen und diesen nach der Programmierung wieder aufstecken – ohne Jumper funktioniert die Baugruppe nicht.

### **WICHTIG: Pin 1 der Baugruppe muss mit Pin 1 am PICkit3 (durch weißen Pfeil gekennzeichnet) übereinstimmen!**

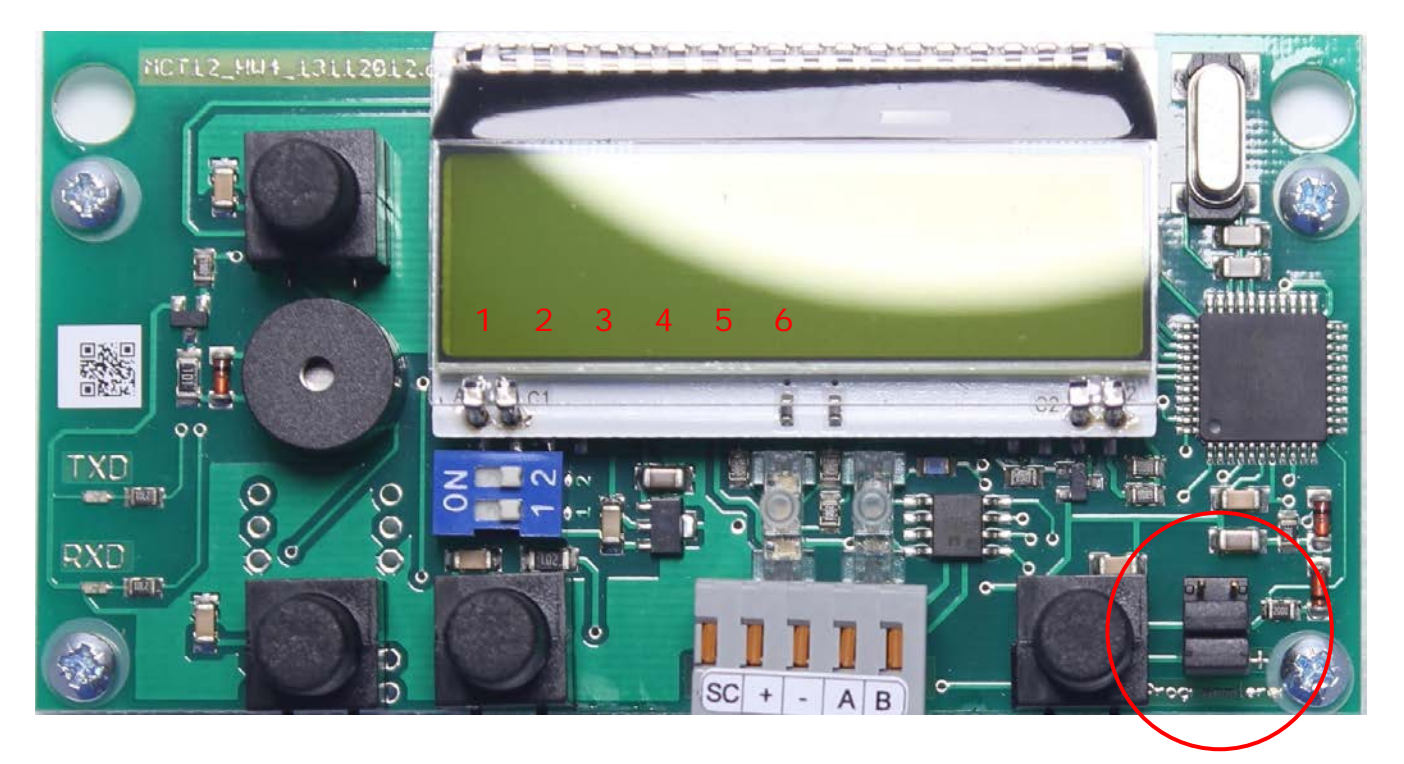

#### **Adapterkabel 5-3x2:**

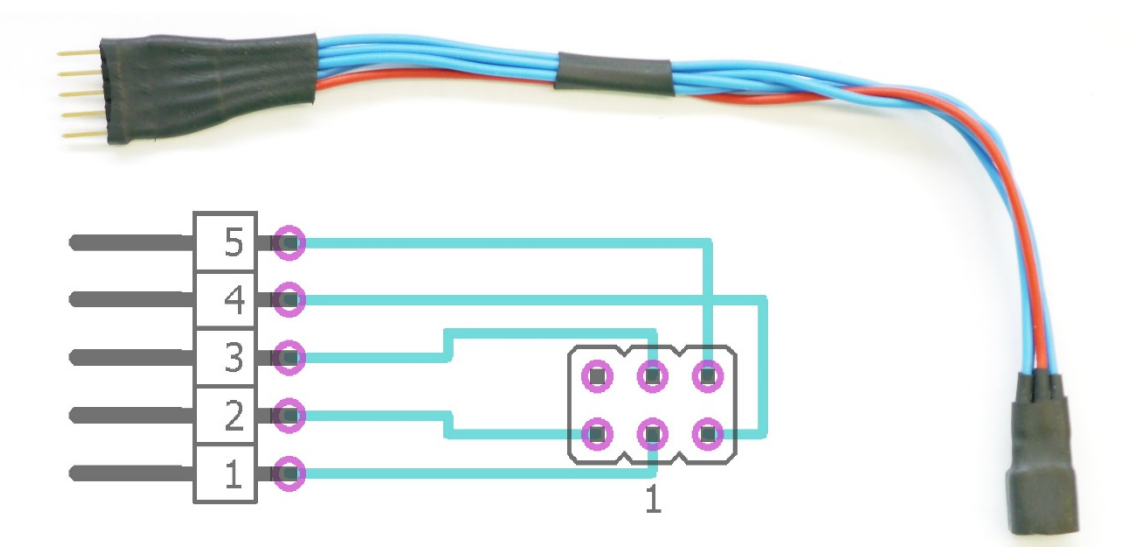

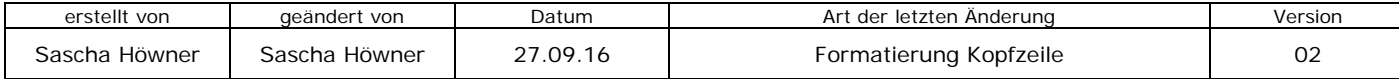

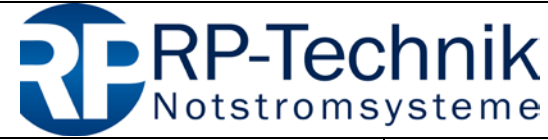

Kurzanleitung für Firmware-Update / quick reference for firmware update  $\frac{1}{2}$  Seite 5 von 5

# **4. Programmierung starten und kontrollieren**

Durch klicken auf *Program* wird die Programmierung der Baugruppe gestartet:

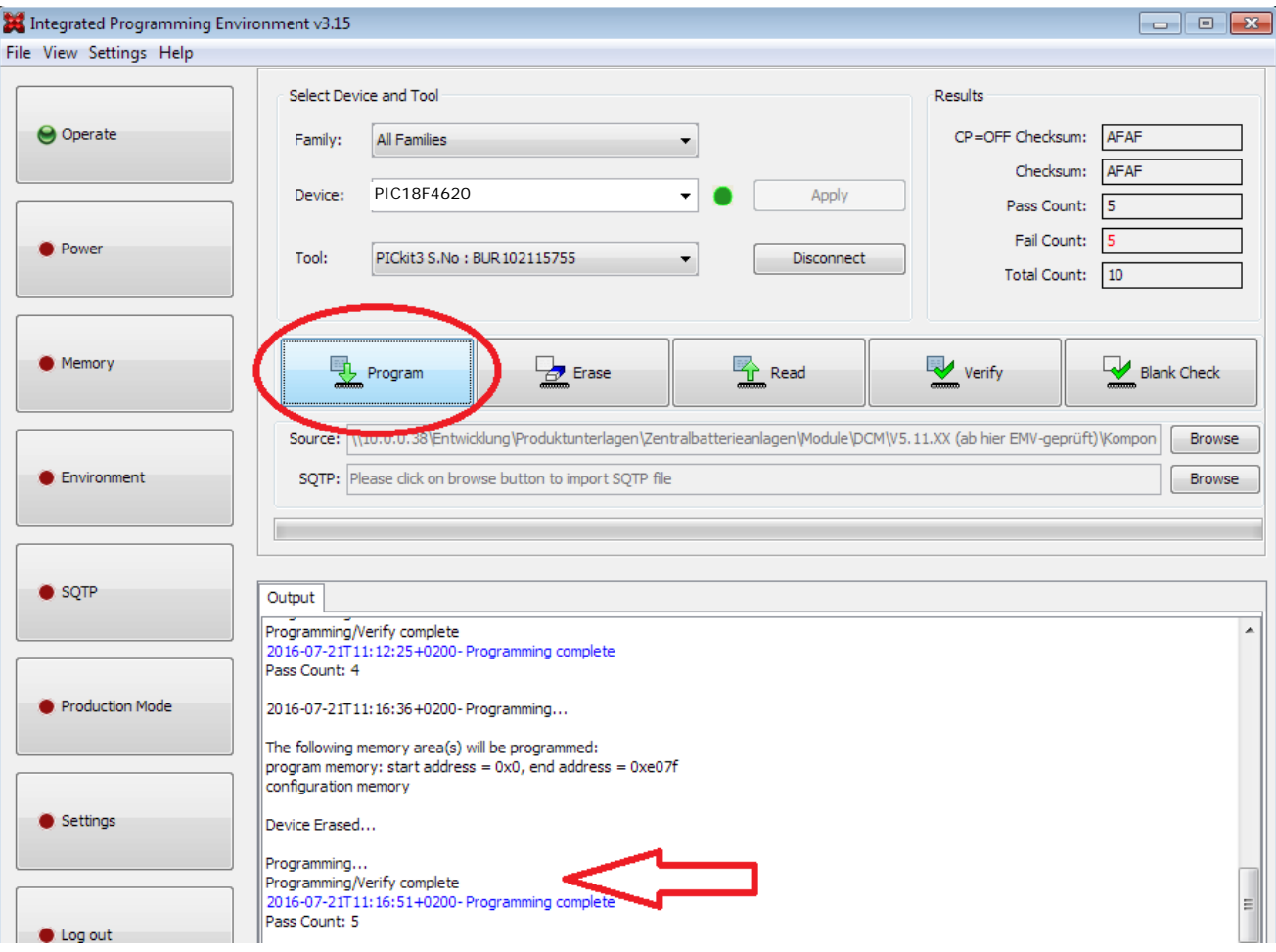

Nach der Programmierung erfolgt eine automatische Überprüfung der geschriebenen Daten. Der erfolgreiche Abschluss des Programmiervorganges wird durch die Zeile *Programming/Verify complete* bzw. *Programming complete* angezeigt.

#### **Hinweise bei fehlgeschlagener Programmierung:**

- ist der richtige Prozessortyp ausgewählt?
- Kontrollieren der Einstellungen auf der Seite Power ( $\rightarrow$  1.3)
- nach Wechsel des Prozessortyps müssen die Einstellungen unter 1.3 erneut vorgenommen werden

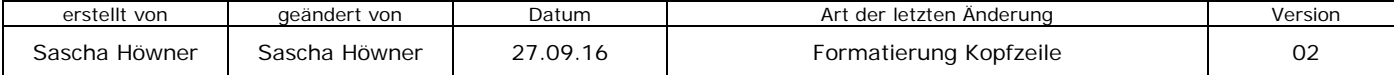